## Chromebooks – First things first!

To log in to the Chromebook, students will use their KPS email address and the password that is labeled on the front of their folder.

The first time you log into your Chromebook using your student's email address and password (labeled on their folder), please follow the steps below to set up the Discovery Weebly as a favorite.

1. Open Chrome

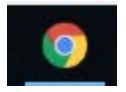

- 2. In the search bar, enter: http://discoverydragon.weebly.
- 3. On the **top right**, click on the **star** to add to favorites.
- 4. Make sure the folder listed shows **"Bookmarks Bar"**
- 5. Select **Done**.

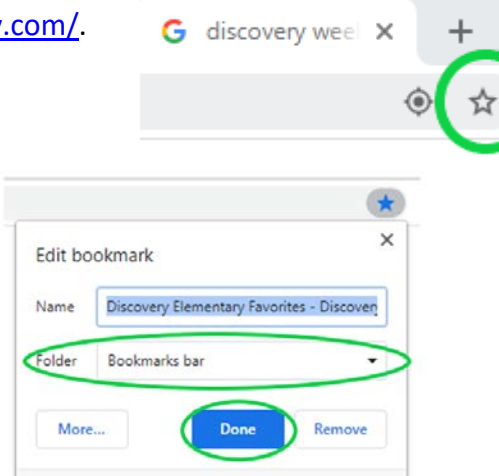

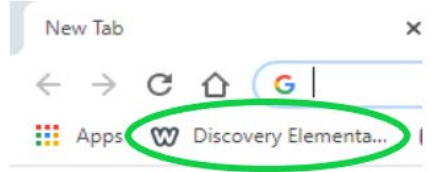

6.Each day your student should log into the Chromebook, open Chrome and click on **"Discovery Elementary…"** in the **top left** corner of the web browser.

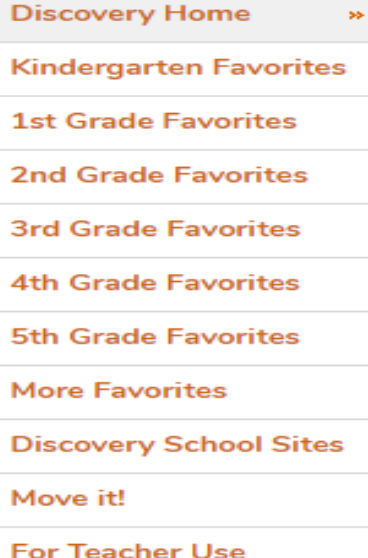

7. From the Discovery Weebly Page, your student is able to select their grade level page on the left side of the screen. Each grade level will have their favorites listed (Google Classroom, RAZKids, EPIC, etc.) allowing the student to reach all necessary websites from one place.

\*\*If you have any issues, please reach out to your student's teacher directly.

**Please be sure to sign the KPS Parent/Student Device Checkout Agreement and return it along with your other forms. Thank you!**

## iReady Access:

Y5, K & 1st – See **Inside** your folder 2nd-5th – Username is the Student ID Number and same password listed **on** the folder's label